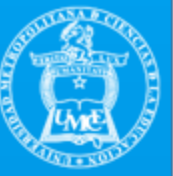

# **AGREGAR "AGENDA UMCE"** AL CALENDARIO DE GOOGLE

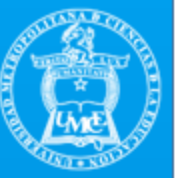

#### 1.- Pinche el link enviado por correo:

https://calendar.google.com/calendar/u/1?cid=Y19ucmg0NWc3OGJwdjl1b2s4Y mU3aDFmbGN2OEBncm91cC5jYWxlbmRhci5nb29nbGUuY29t

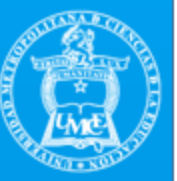

#### 2.- Al pinchar el link del calendario, se abrirá su calendario de Google y podrá añadirlo.

\* Debe revisar que se encuentre en su calendario UMCE y **no Gmail personal**.

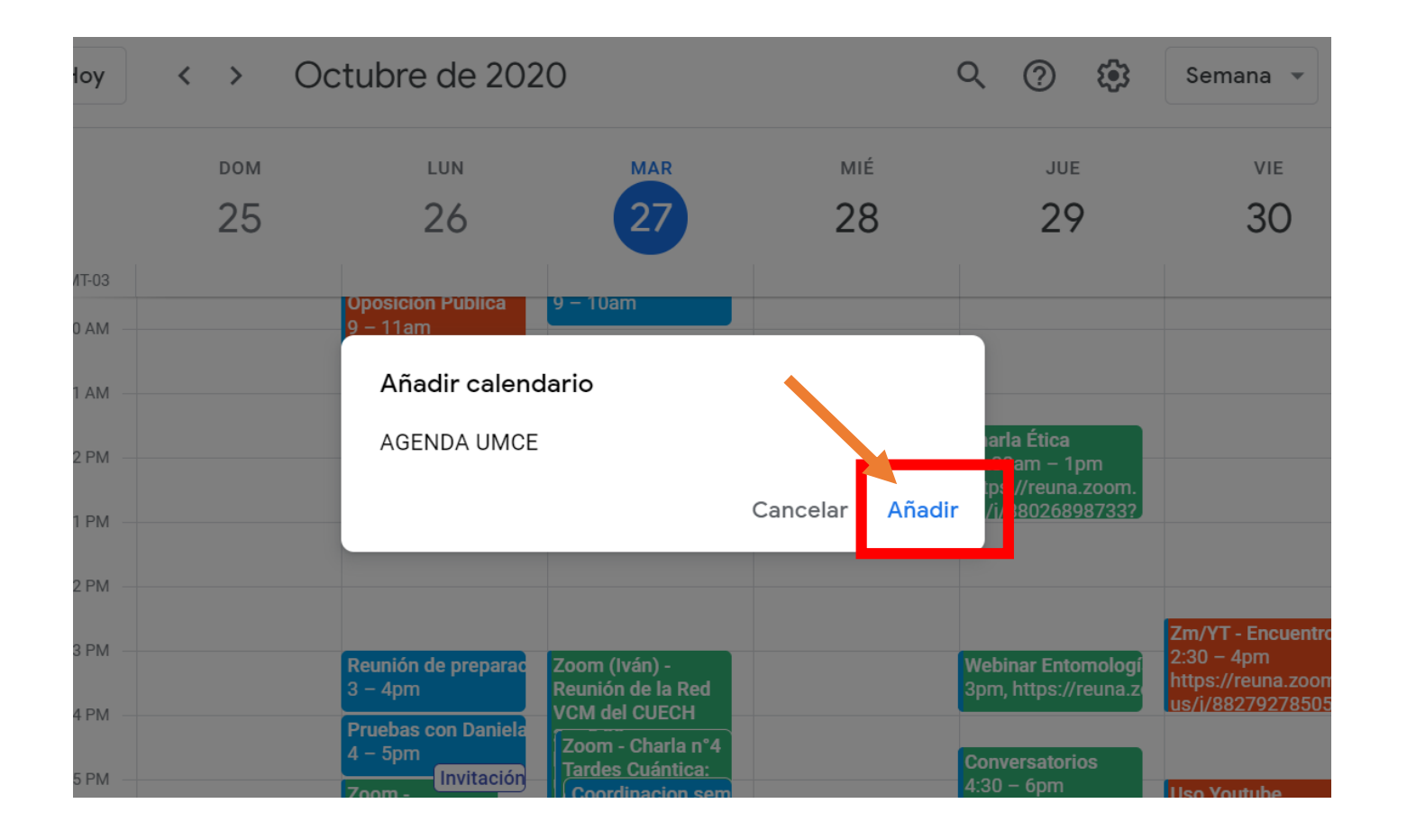

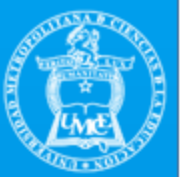

3.- Active la barra lateral del calendario para revisar si se agregó correctamente. Pinche las tres barritas de la esquina superior izquierda y aparecerá la barra lateral

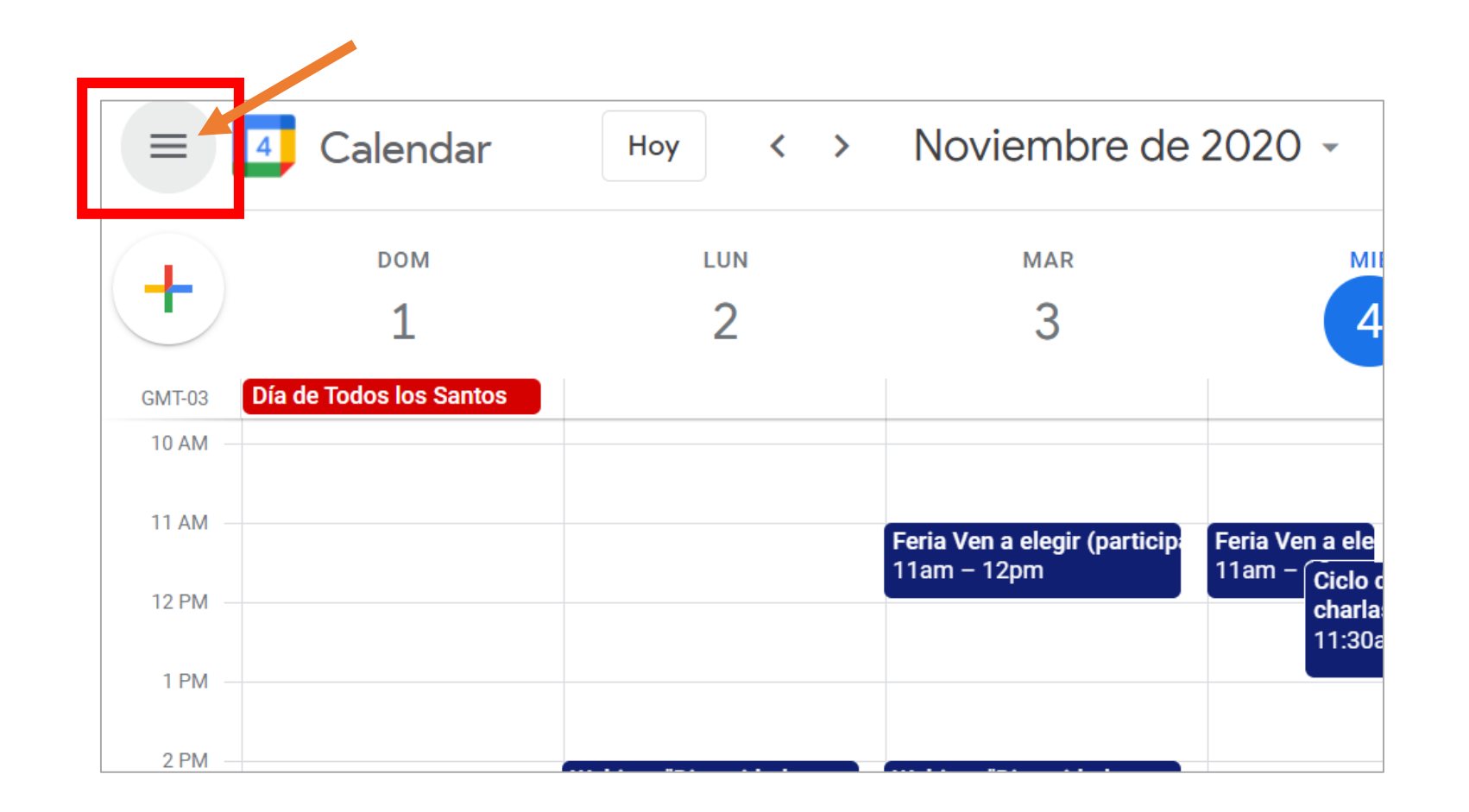

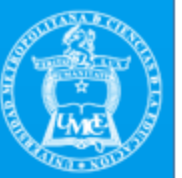

3.- Con la barra lateral activada, en la sección de "Mis Calendarios" ubicado en la zona inferior derecha de su pantalla, quedará el calendario de la **Agenda UMCE** agregado. Bajando en la misma sección, podrá revisar que aparezca.

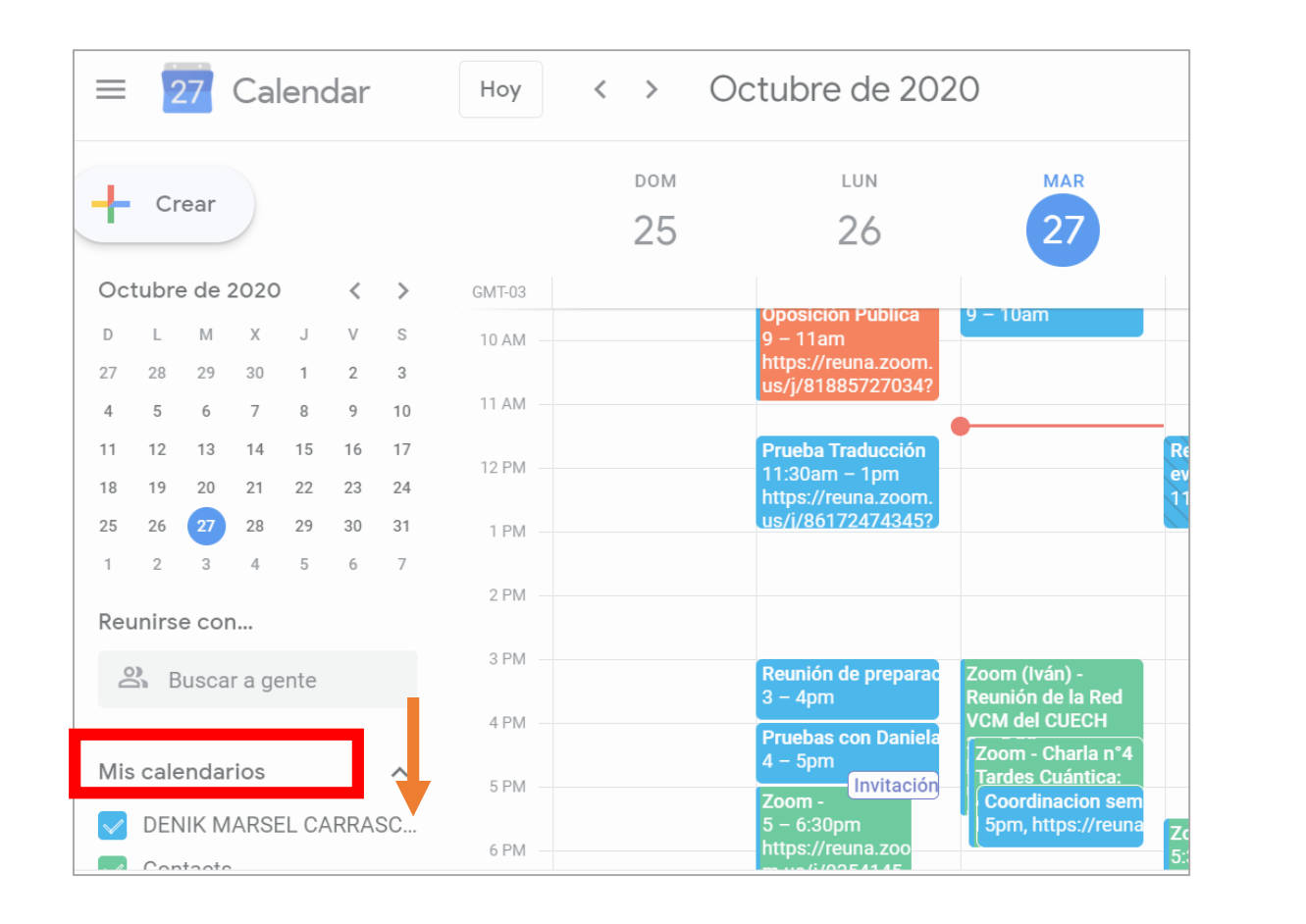

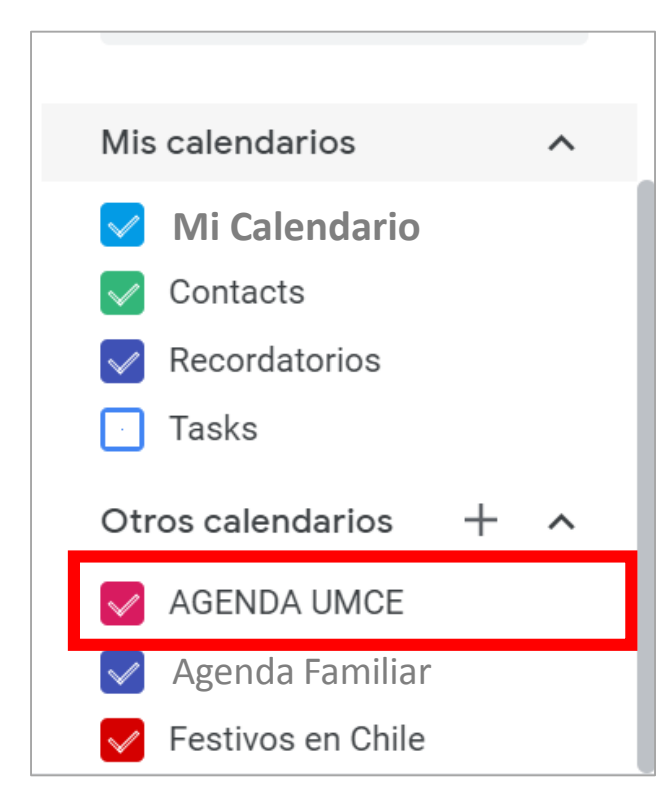

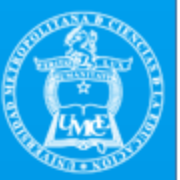

## 4.- Con el cuadro de selección que tiene al lado la "Agenda UMCE", usted podrá activar o desactivarlo, de esta forma puede visualizar o no las actividades UMCE en su agenda personal.

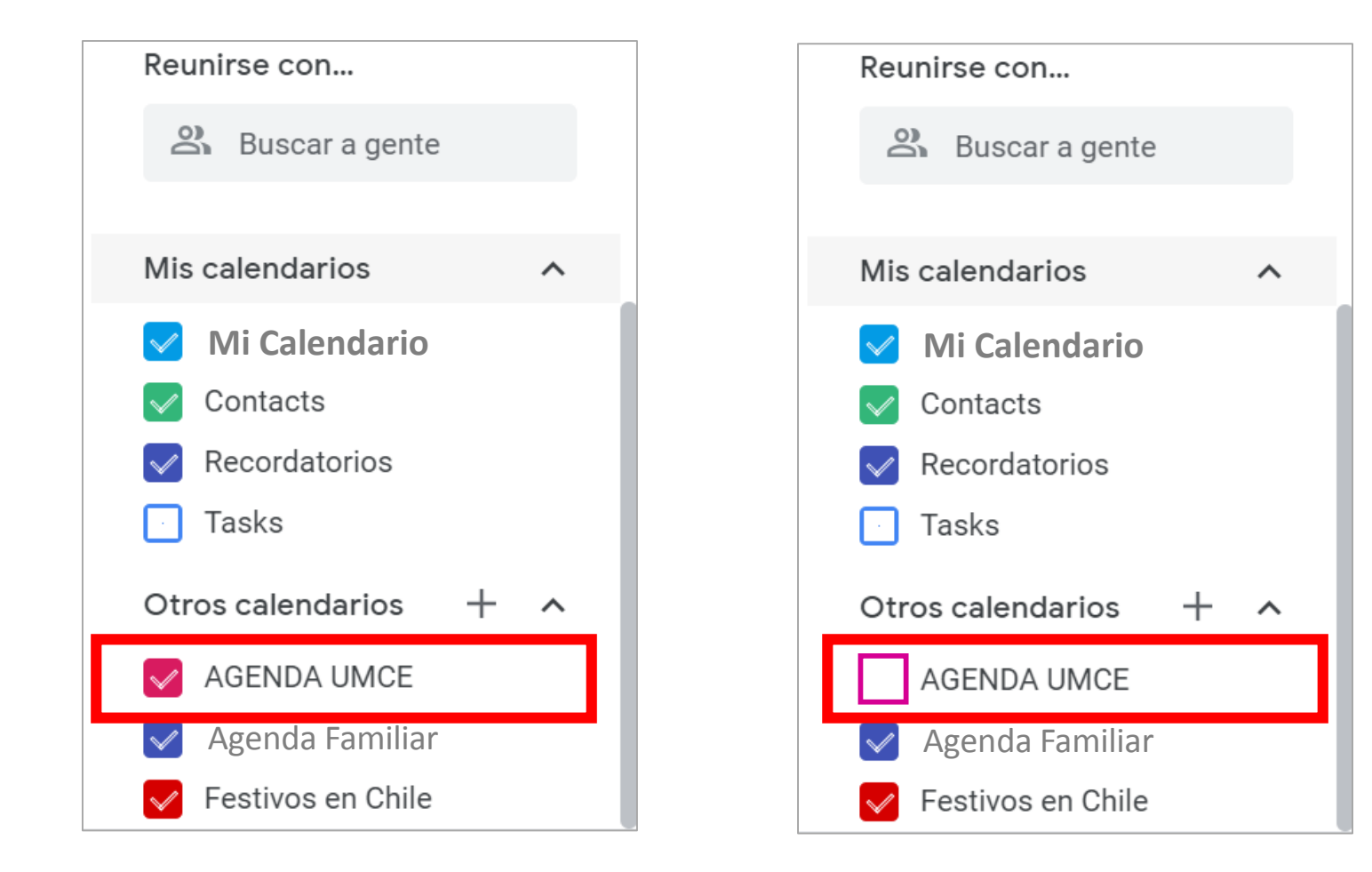

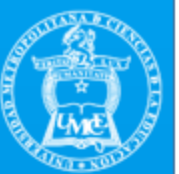

# 5.- Si desea puede **cambiar el color** de la "Agenda UMCE".

Al lado del nombre del calendario existen tres puntitos verticales, si los pincha aparecerán diversos colores. Seleccione el color que más le agrade o que le permite una mejor identificación de la "Agenda UMCE" en su calendario personal.

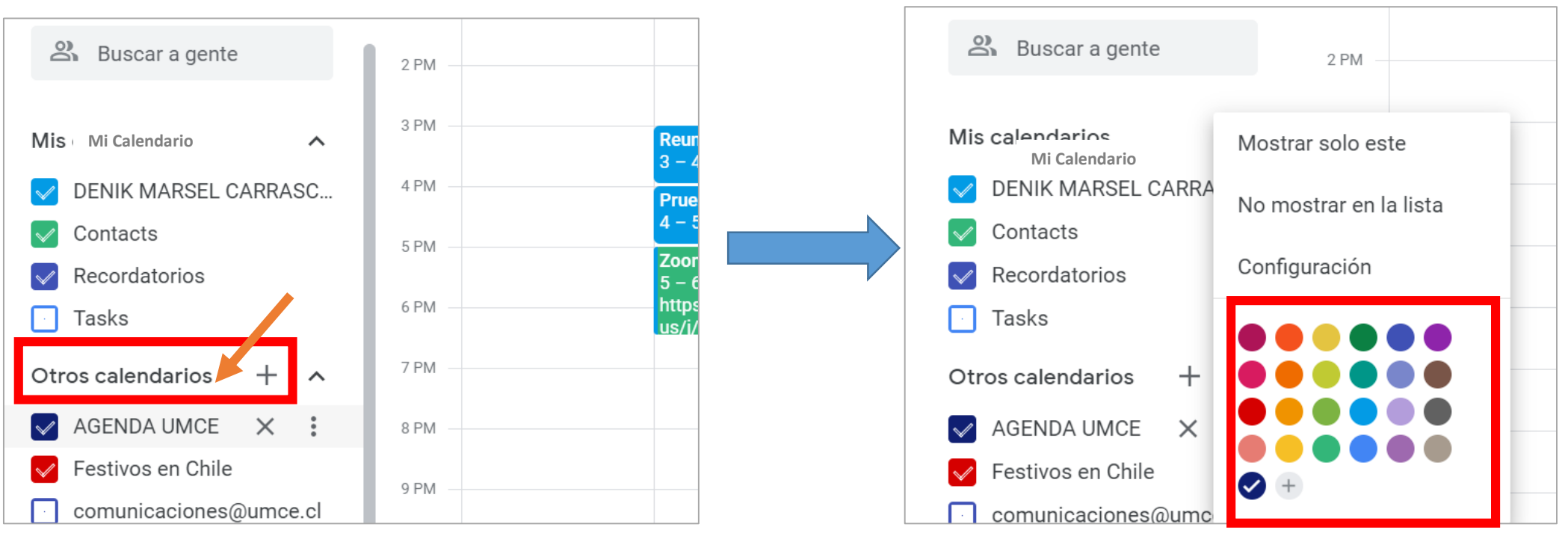

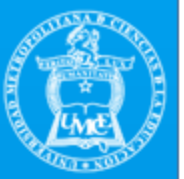

### 6.- Si no desea agregar la "Agenda UMCE" a **su calendario**, puede **solo visualizarlo** en el siguiente link :

[https://calendar.google.com/calendar/u/0/embed?src=c\\_nrh45g78bpv25ok8be7h1flcv8@grou](https://calendar.google.com/calendar/u/0/embed?src=c_nrh45g78bpv25ok8be7h1flcv8@group.calendar.google.com&ctz=America/Santiago) p.calendar.google.com&ctz=America/Santiago

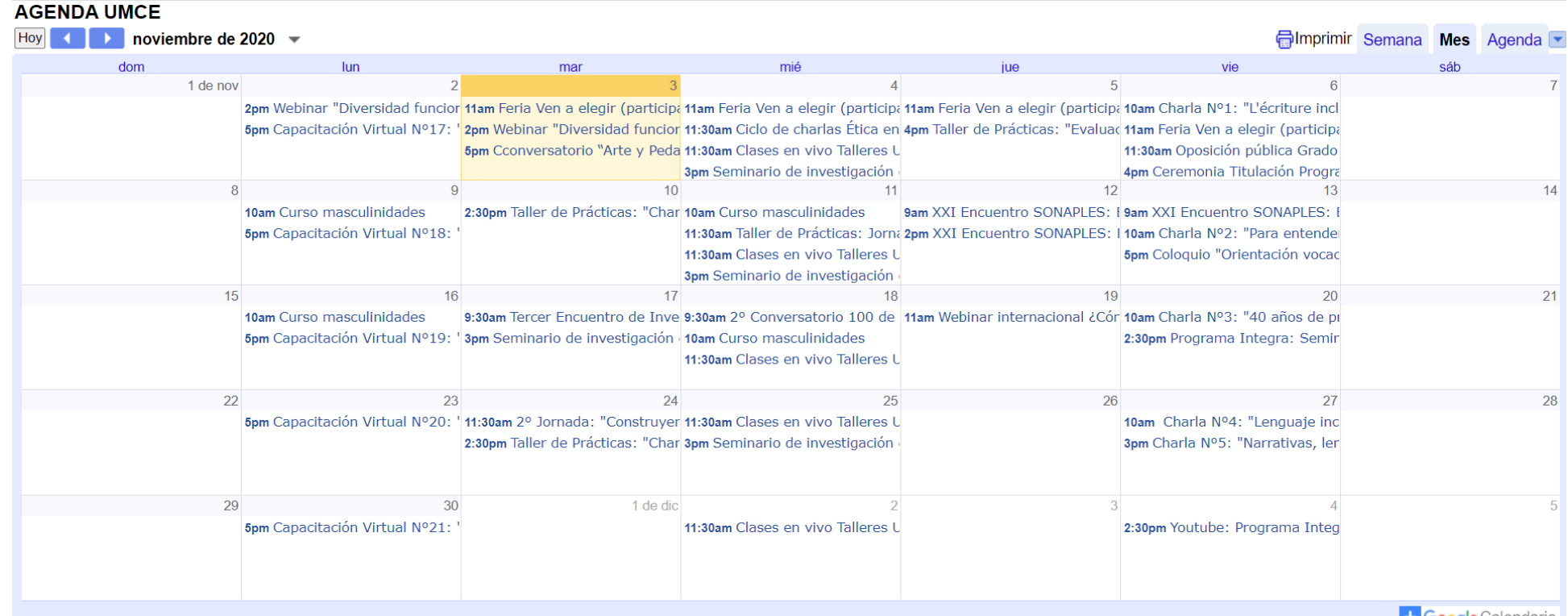